#### 三熊会パソコン同好会(2021年度第17回) 2021.12.27 J.Katoh

(2016年度第20回 2017.01.30 の資料の一部修正利用して復習)

# デジカメからのデータ読み取り方法

# Ⅰ.パソコンに取り込む3つの方法

- 1. メモリーカードなどのメディアを介して取り込む。
- 2.デジカメとパソコンを USB ケーブルでつないで取り込む
- 3.Wi-Fi でつないで取り込む
- 今回は上記の1および2の方法について説明する。

## 1. メモリーカードなどのメディアを介して取り込む方法 1)メモリーカードとアダプタ

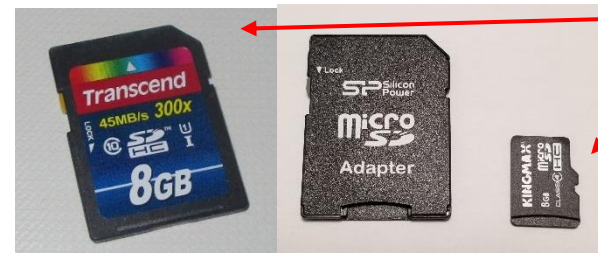

SDカード (MicroSDカードの場 合はアダプタを利用)

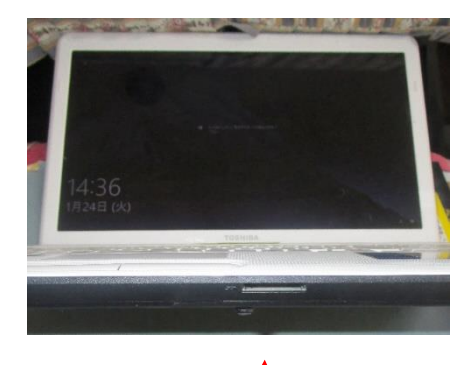

(1) パソコンにメモリーカードスロットがついている場合は、そこ にメモリーカードを挿入する。

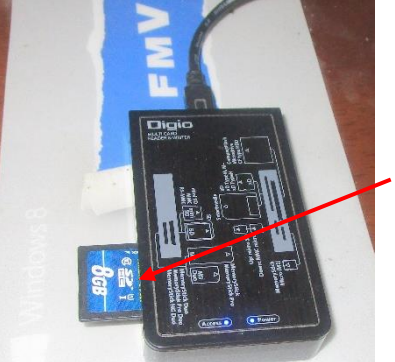

②PC カードアダプタやメモリーカードリーダ ーがあれば、メモリーカードを該当する スロットに挿入し、USB ケーブルで接続 する。

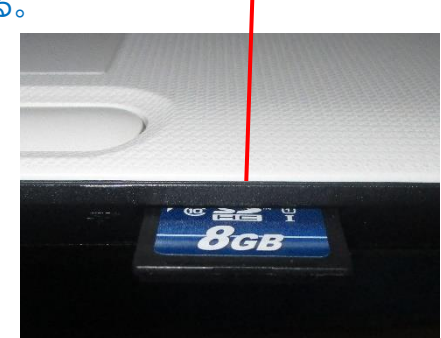

#### 2) メモリーカードを認識しているパソコンのドライブを選択する方法。

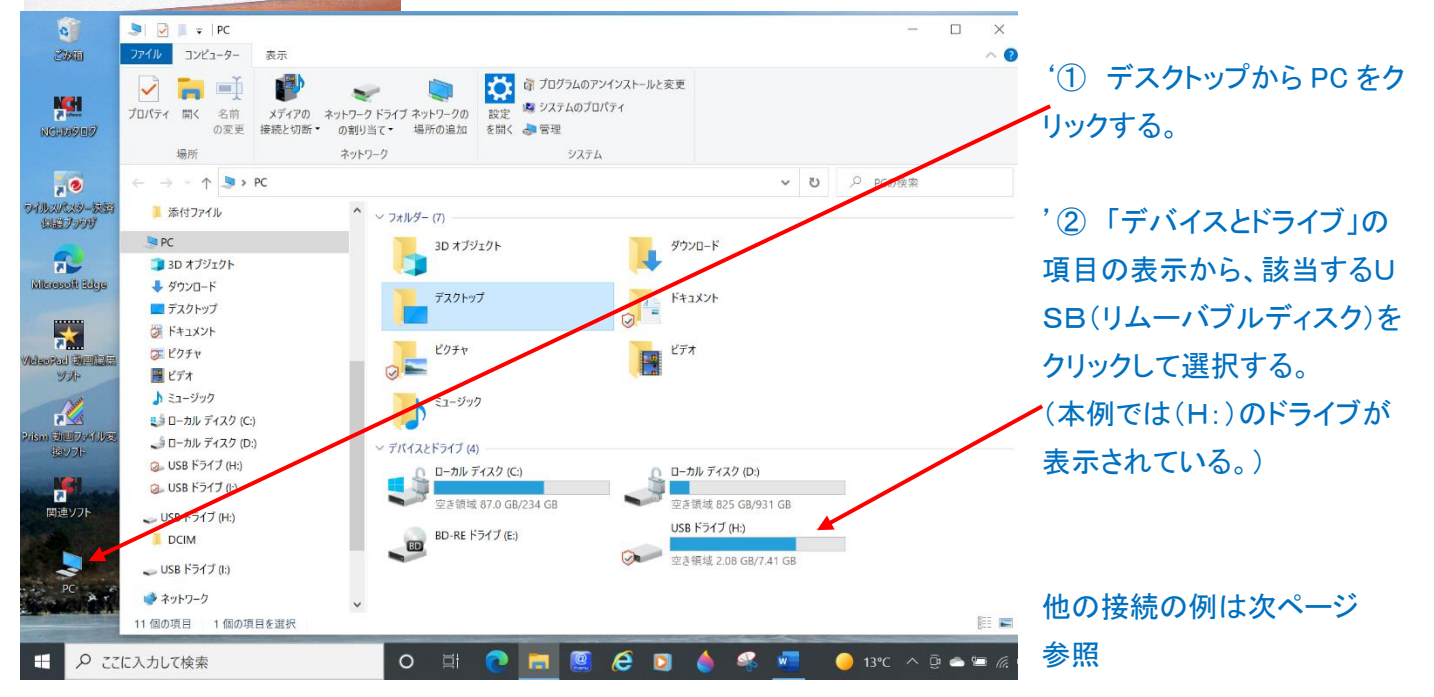

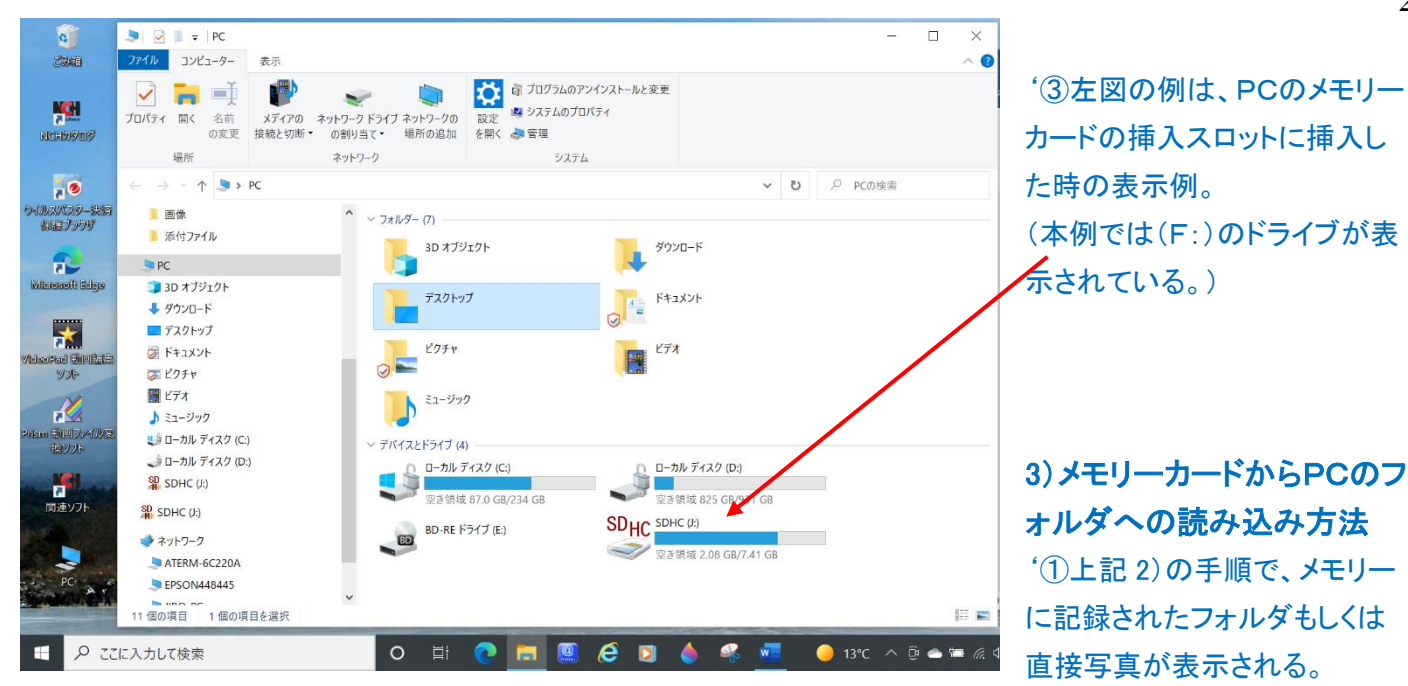

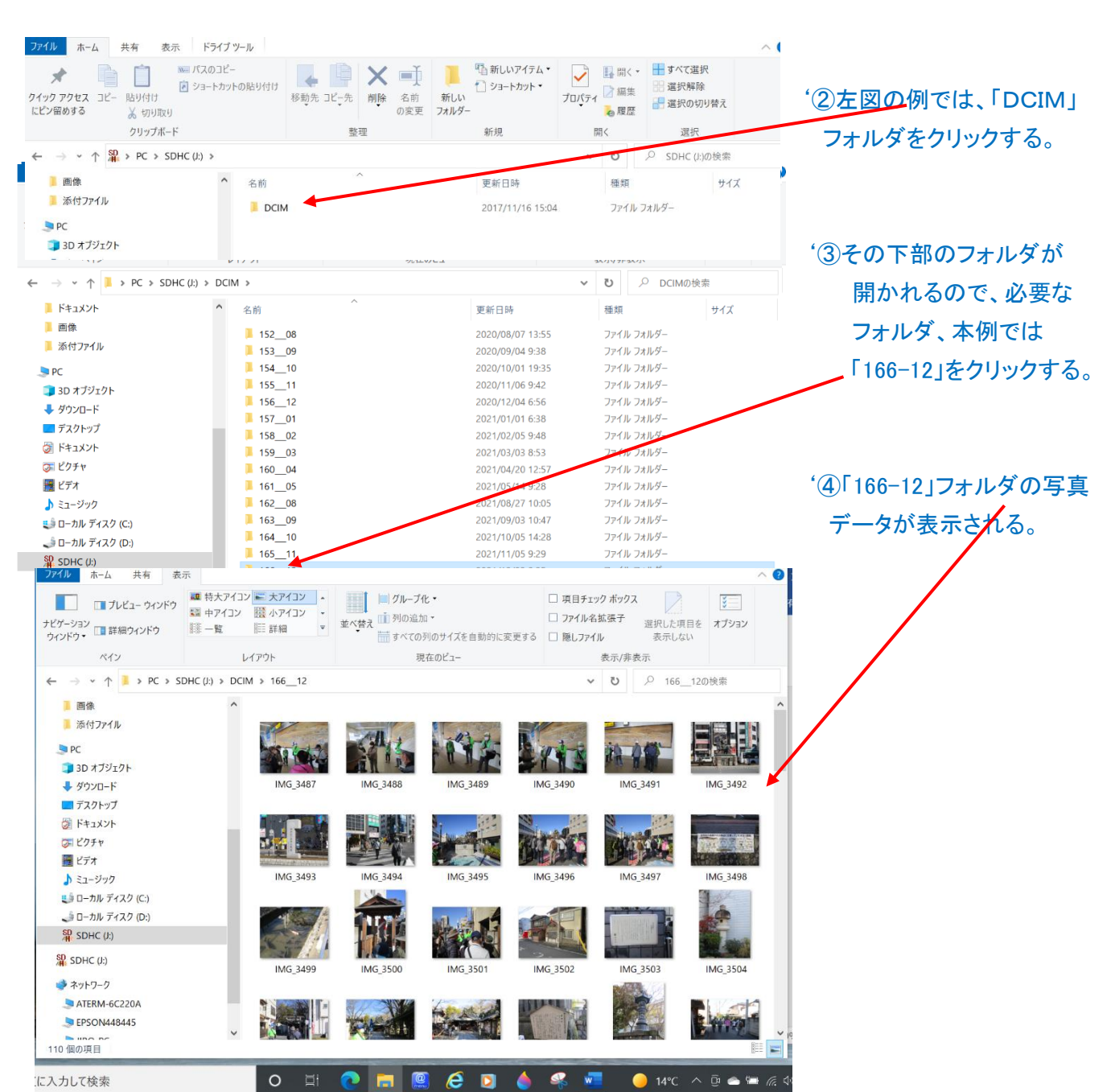

に入力して検索

## 4) PC内にあらかじめ保存したいフォルダを用意(作成)する。

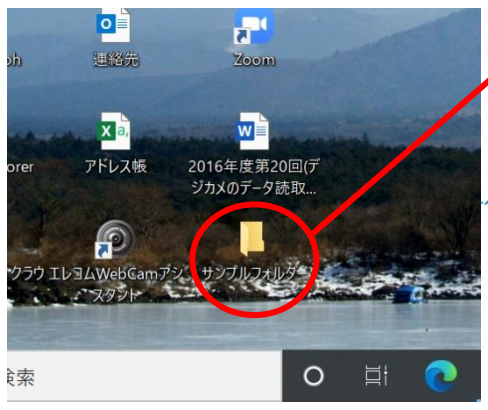

(本例ではデスクトップに「サンプルフォルダ」という名のフォルダを 作成する手順は以下の通り)

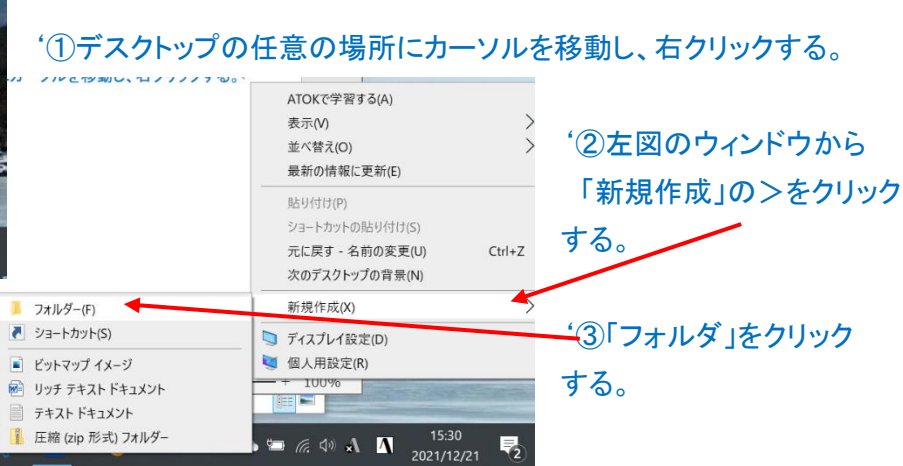

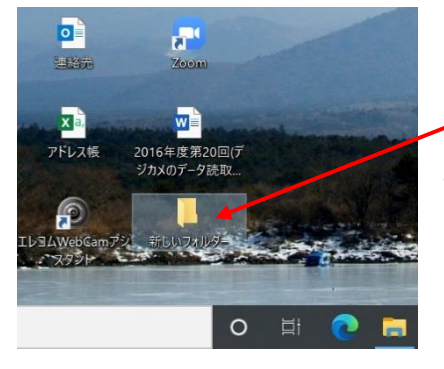

'④デスクトップのアイコン表示部に 「新しいフォルダ」という名前のフォルダ ができる。

'⑤「新しいフォルダ」の部分をクリックし、 右図のように色が変わった部分に新しく 付与したいフォルダ名を入力する。

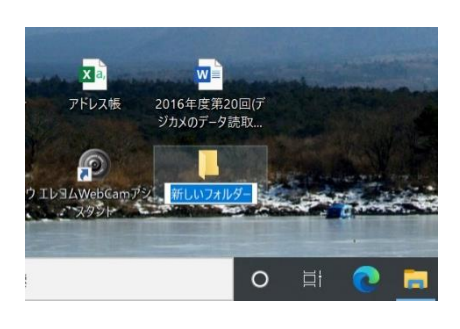

3

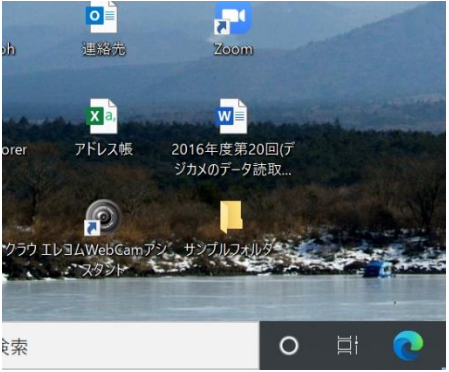

'⑥「サンプルフォルダー」名のフォルダが用意された。

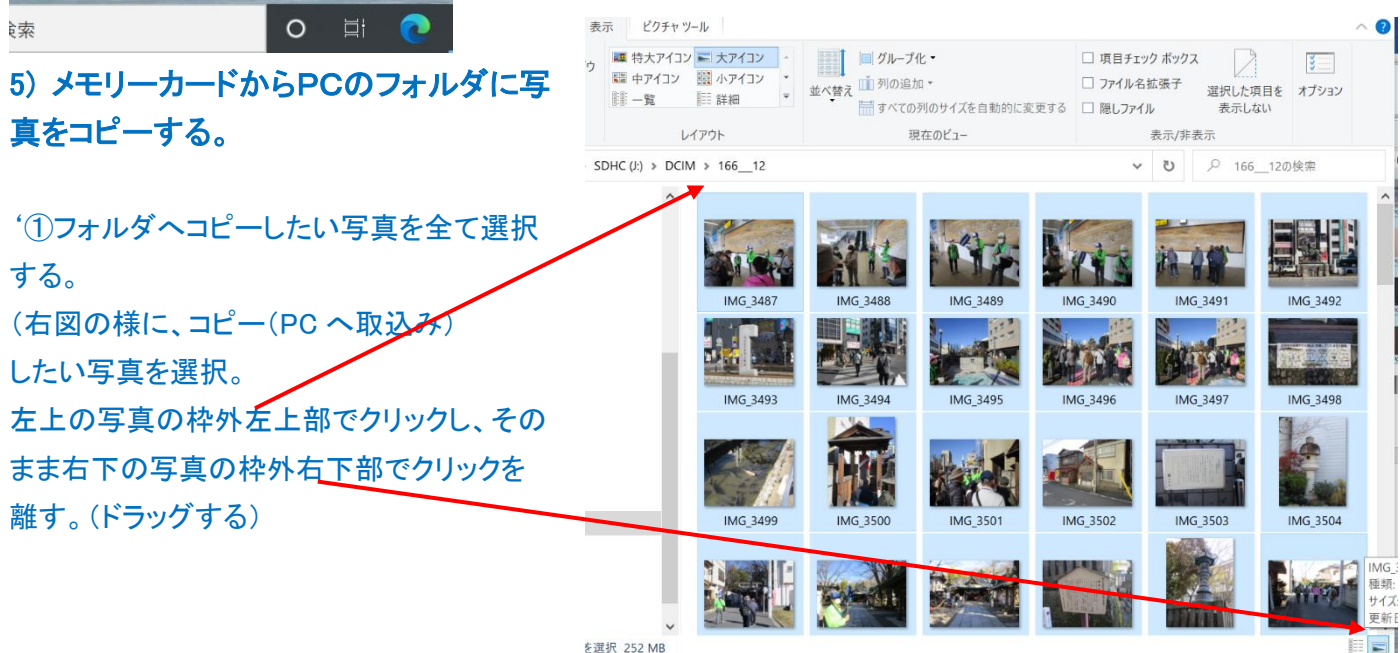

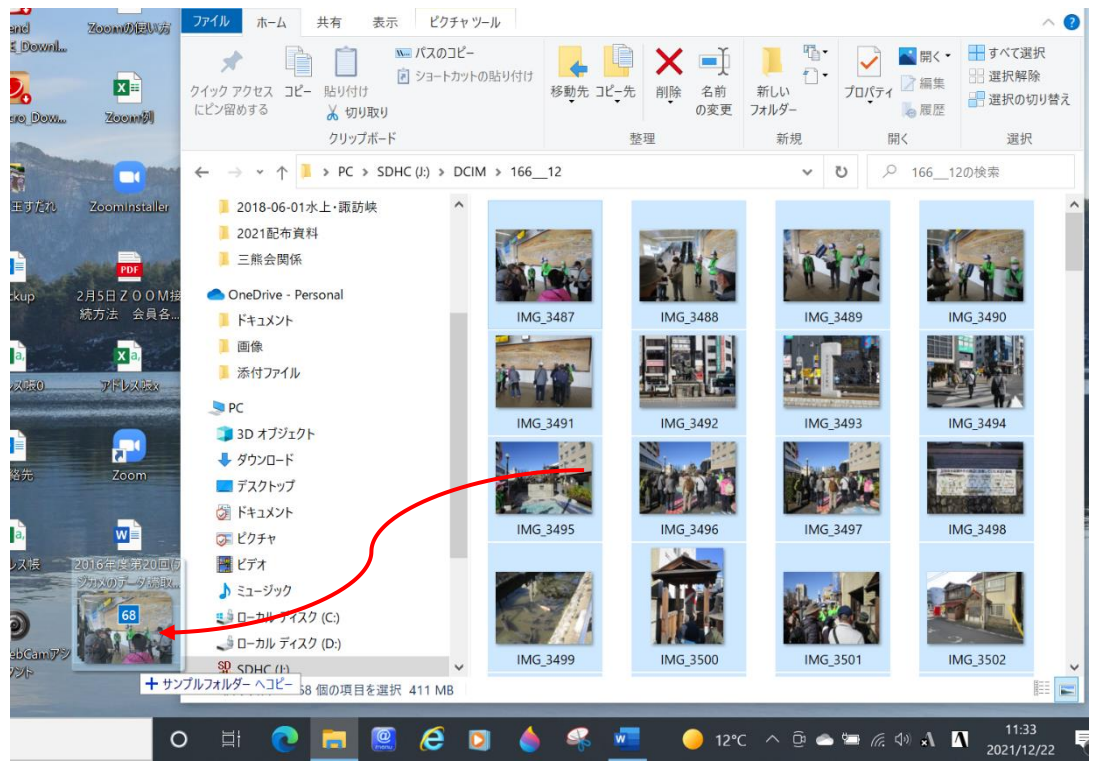

'②再度選択した写真 部分(青背景)にマウス を移動し、フォルダに 写真をドラッグ・アンド・ ドロップしてコピーする

'③これでフォルダに 選択した写真(本例で は 68枚)がコピーされ る。

## 2.デジカメとパソコンを USB ケーブルでつないで取り込む方法

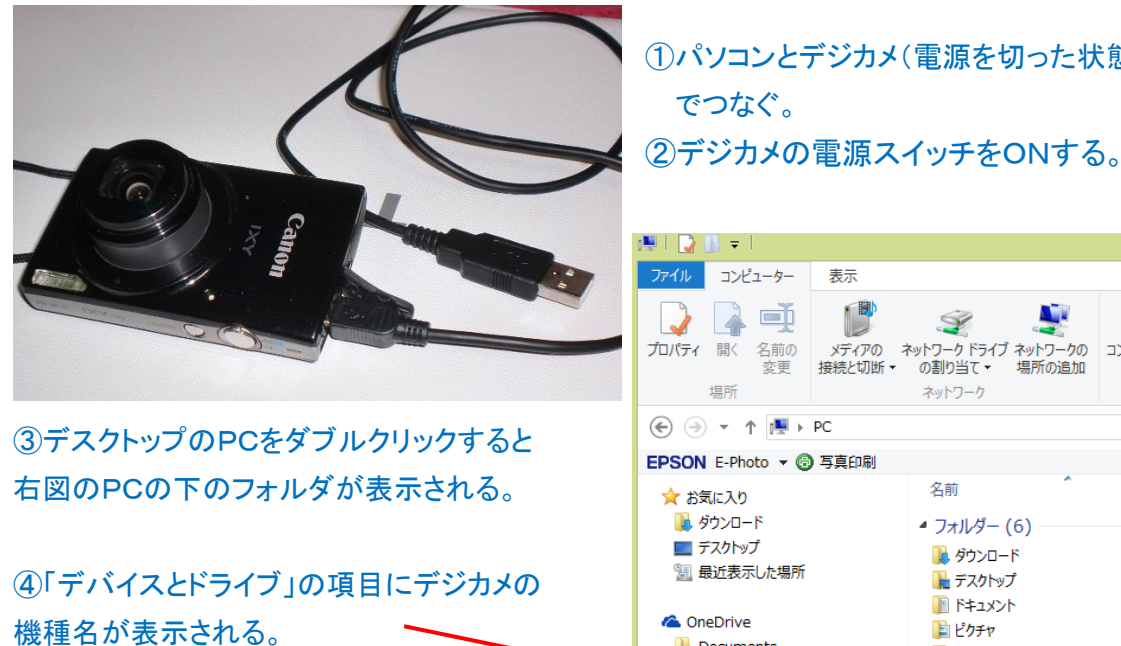

⑤これをダブルクリックで選択すると、下図の 様に表示される。

①パソコンとデジカメ(電源を切った状態)を USB ケーブル

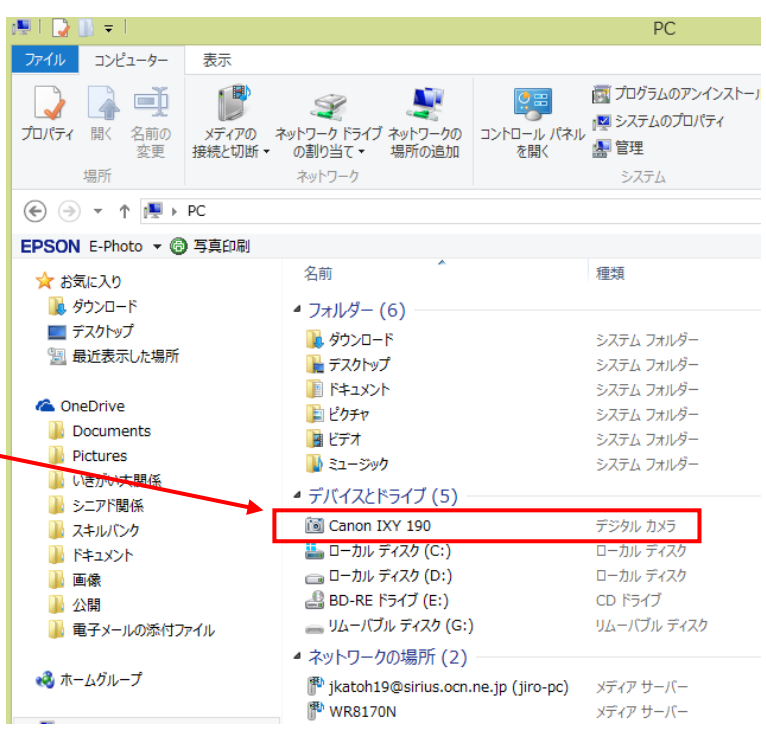

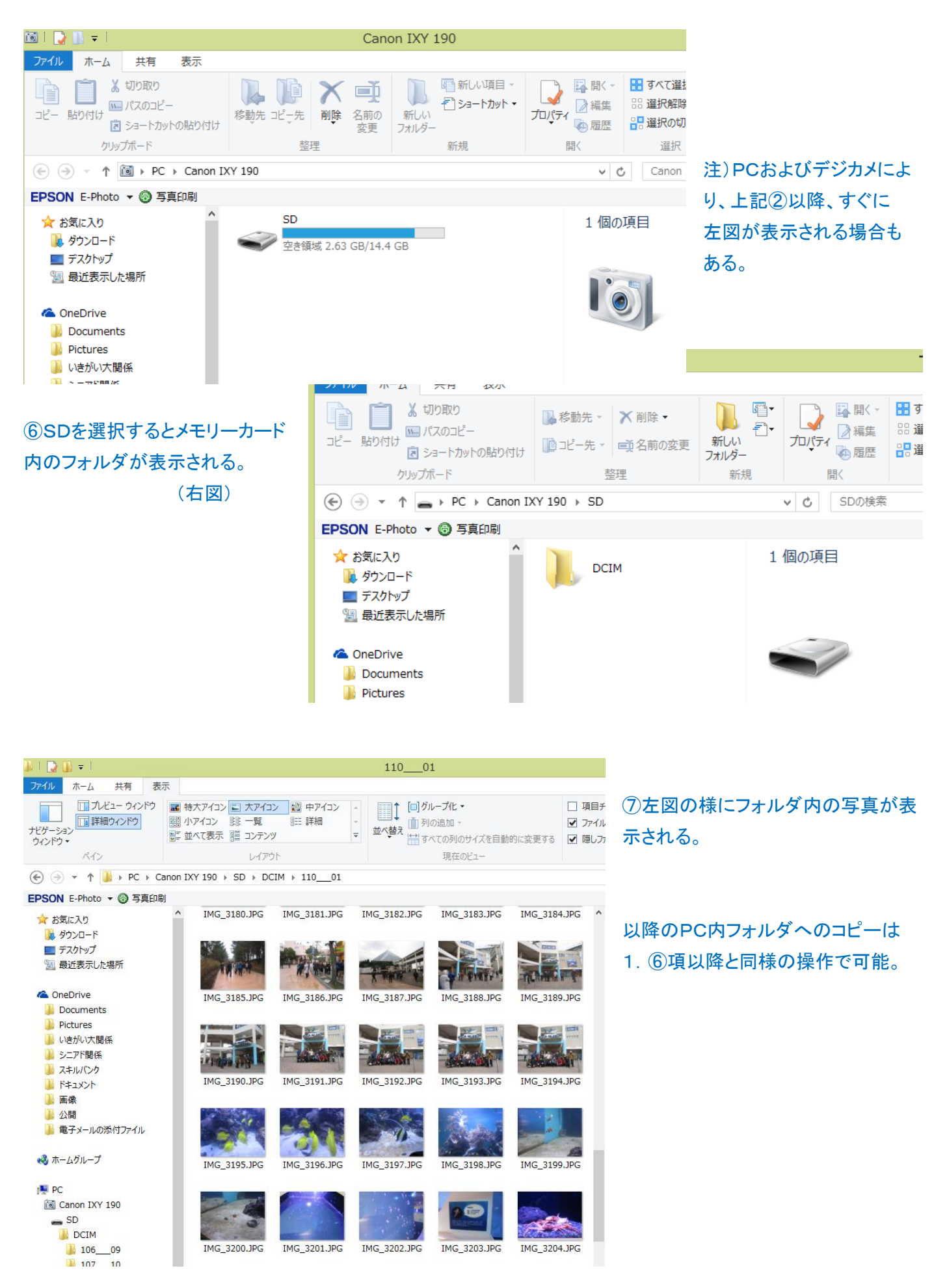

#### 3.Wi-Fi でつないで取り込む方法

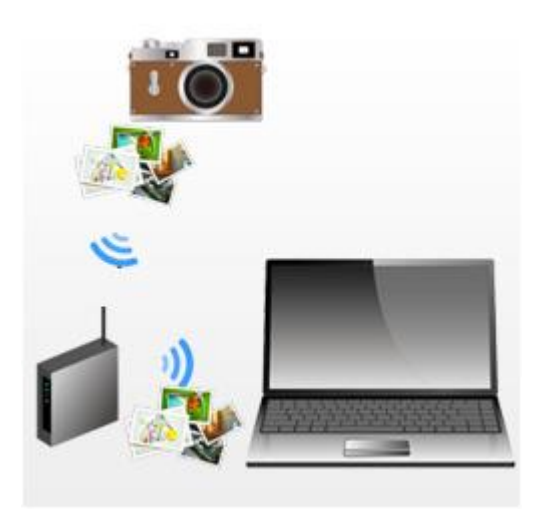

Wi-Fi 対応のデジカメの場合、パソコンだけでなくスマートフォンにも簡 単に写真を取り込むことができる。 但し、手順はカメラによって異なるため、今回は省略します。

#### 概略の流れ

(1)カメラを無線ルータに接続する(アクセスポイント登録)。

(2)カメラに取り込み先のパソコンを登録する。

(3)カメラをパソコン保存モード(カメラによって異なる)にし、画像を転送 する。

### Ⅱ.パソコンに取り込んだ写真を確認する方法

① PC のドキュメント(マイドキュメント)の中の"ピクチャ"もしくは"マイピクチャ"をダブルクリックして開く。

② "ピクチャ"の内容が表示されるので、写真を取り込む時に作成したフォルダをダブルクリックすると 下図の様に、取り込んだ写真が表示される。

(本例ではデスクトップに"サンプルフォルダー"を作成し、取りこんだので、これをダブルクリックする。)

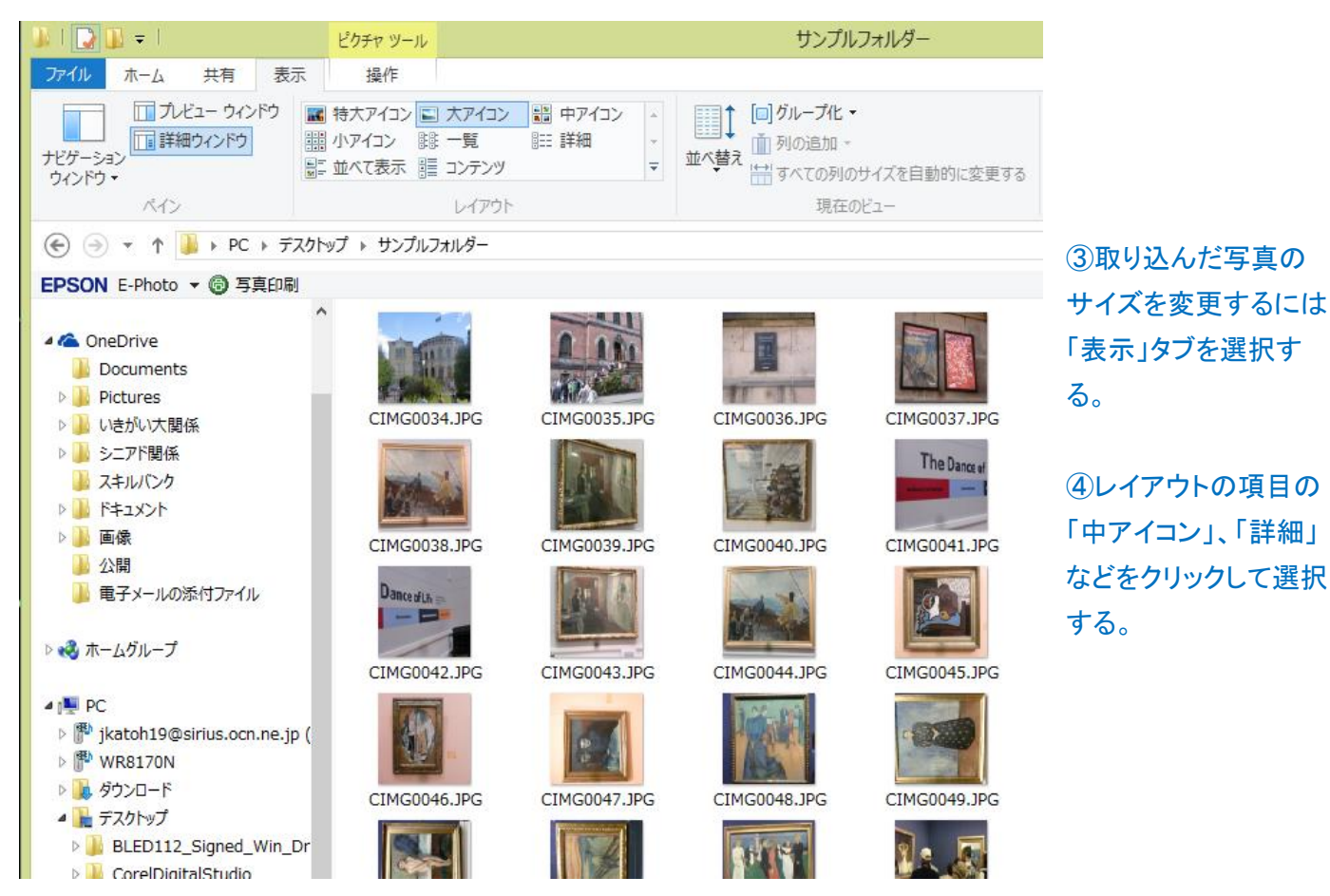

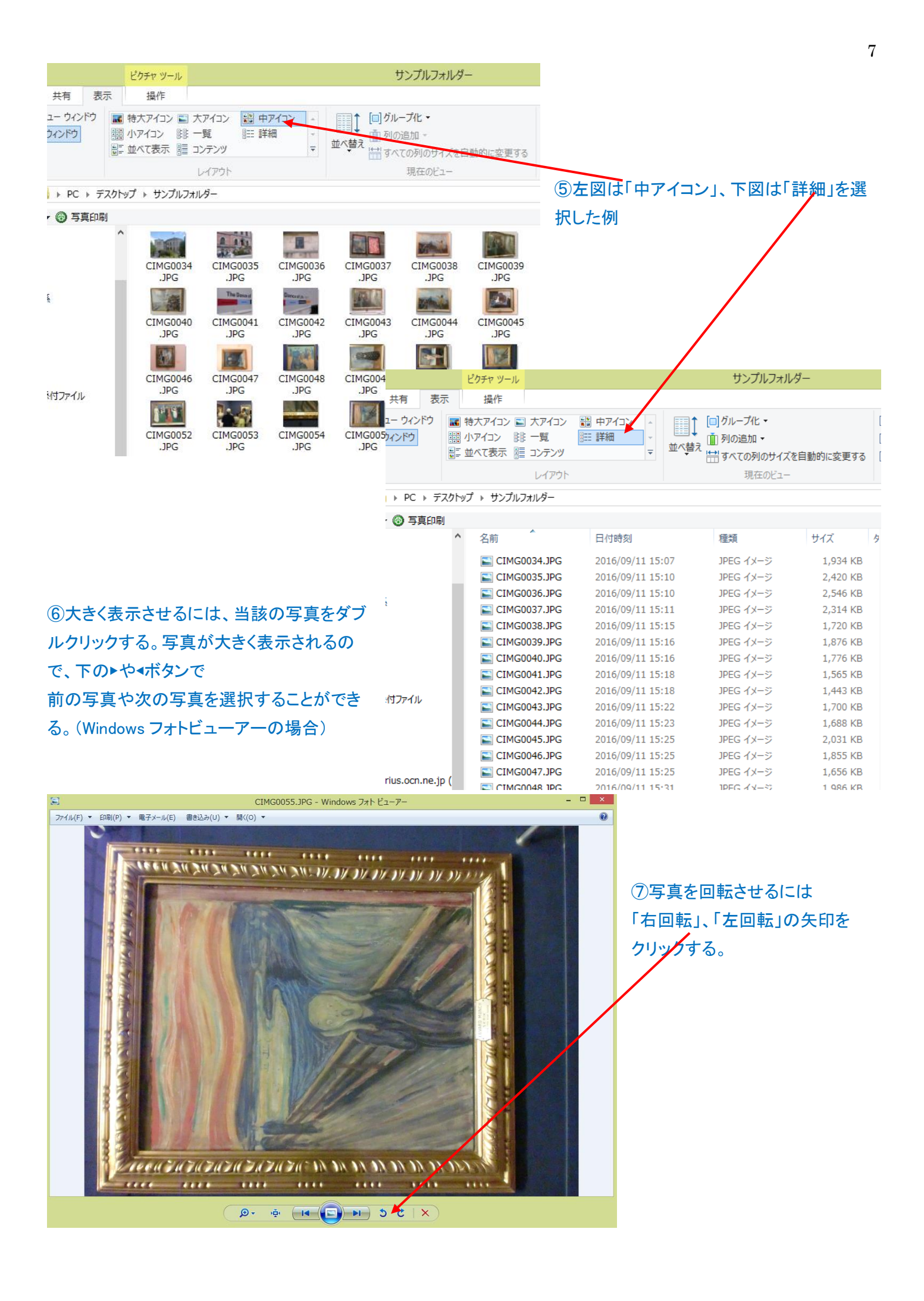

## ⑧回転させた写真は(フォトビューアーの場合)フォルダ内の 写真も回転した状態で保存される。

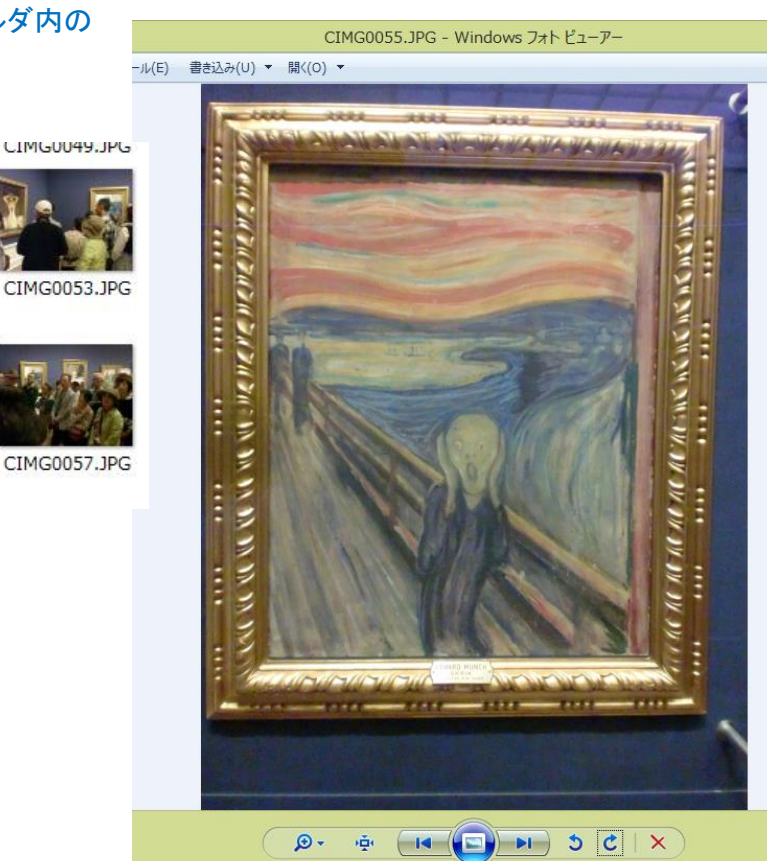

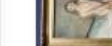

)r

CIMG0050.JPG

CIMG0046.JPG

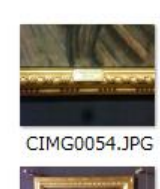

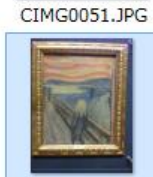

CIMG0047.JPG

CIMG0055.JPG

CIMG0056.JPG

CIMGUU48.JPG

CIMG0052.JPG

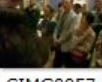

CIMG0057.JPG